# Development Kit For the PIC® MCU

**Exercise Book** 

# **CAN Bus**

**March 2010** 

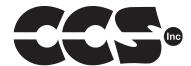

Custom Computer Services, Inc. Brookfield, Wisconsin, USA 262-522-6500

Copyright © 2010 Custom Computer Services, Inc.

All rights reserved worldwide. No part of this work may be reproduced or copied in any form by any means-electronic, graphic or mechanical, including photocopying, recording, taping or information retrieval systems-without written permission.

PIC\* and PICmicro\* are registered trademarks of Microchip Technology Inc. in the USA and in other countries.

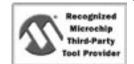

Custom Computer Services, Inc. proudly supports the Microchip brand with highly optimized C compilers and embedded software development tools.

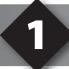

# **UNPACKING AND INSTALLATION**

## **Inventory**

| Use of this kit requires a PC with Windows 95, 98, ME, NT, 2000 or XP. The PC must have a spare 9-Pin Serial or USB port, a CD-ROM drive and 75 MB of disk space.                                                                                                    |
|----------------------------------------------------------------------------------------------------|
| The diagram on the following page shows each component in the CAN Bus kit. Ensure every item is present.                                                                                                    |
| Software                                                                                                    |
| Insert the CD into the computer and wait for the installation program to start. If your computer is not set up to auto-run CDs, then select <b>My Computer</b> and double-click on the CD drive.                                                                                                    |
| Click on <b>Install</b> and use the default settings for all subsequent prompts by clicking NEXT, OK, CONTINUEas required.                                                                                                    |
| Identify a directory to be used for the programs in this booklet. The install program will have created an empty directory <b>c:\program files\picc\projects</b> that may be used for this purpose. However, the example files can be found on the compiler CD-ROM, located in the directory <b>D:/CCS\CAN Exercise Book.</b>                                                                                                    |
| Select the compiler icon on the desktop. In the PCW IDE, click <b>Help&gt;About</b> and verify a version number is shown for the IDE and PCM to ensure the software was installed properly. Exit the software.                                                                                                    |
| Hardware                                                                                                    |
| Connect the PC to the ICD(4) using the USB cable. (1) Connect the prototyping board (8) to the ICD using the modular cable. Plug in the DC adaptor (7) to the power socket and plug it into the prototyping board (8). The first time the ICD-U is connected to the PC, Windows will detect new hardware. Install the USB driver from the CD or website using the new hardware wizard. The driver needs to be installed properly before the device can be used. |
| The LED should be red <sup>(2)</sup> on the ICD-U to indicate the unit is connected properly.                                                                                                    |
| Run the Programmer Control Software by clicking on the CCSLOAD icon on the desktop. Use CCSLOAD Help File for assistance.                                                                                                    |
| The software will auto-detect the programmer and target board and the LED should be illuminated green. If any errors are detected, go to Diagnostic tab. If all tests pass, the hardware is installed properly.                                                                                                    |
| Disconnect the hardware until you are ready for Chapter 3. Always disconnect the power to the Prototyping board before connecting/disconnecting the ICD or changing the jumper wires to the Prototyping board.                                                                                                    |
|                                                                                                    |

(2) ICD-U40 units will be dimly illuminated green and may blink while connecting.

pin serial cable. There is no driver required for S40.

(1) ICS-S40 can also be used in place of ICD-U. Connect it to an available serial port on the PC using the 9

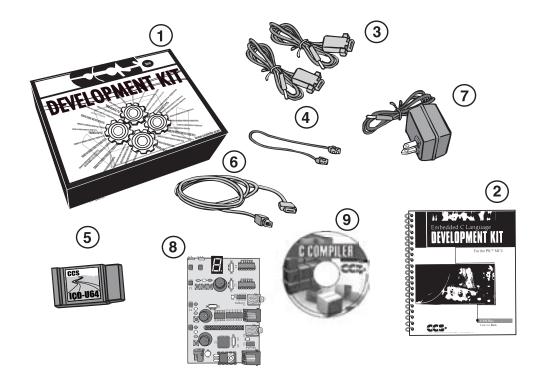

- 1 Storage box
- 2 Exercise booklet
- 3 Two Serial PC to Prototyping Board Cables
- 4 Modular ICD to Prototyping board cable
- (5) ICD unit for programming and debugging
- (6) USB (or Serial) PC to Prototyping board cable
- 7 AC Adaptor (9VDC)
- (8) CAN Bus Prototyping board
- (9) CD-ROM of C compiler (optional)

# USING THE INTEGRATED DEVELOPMENT ENVIRONMENT (IDE)

### **Editor**

| Open the PCW IDE. If any files are open, click File>Close All                                                                                                    |
|----------------------------------------------------------------------------------------------------|
| Click File>Open>Source File. Select the file: c:\program files\picc\examples\ex_stwt.c                                                                                                    |
| Scroll down to the bottom of this file. Notice the editor shows comments, preprocessor directives and C keywords in different colors.                                                                                                    |
| Move the cursor over the <b>Set_timer0</b> and click. Press the F1 key. Notice a Help file description for set_timer0 appears. The cursor may be placed on any keyword or built-in function and F1 will find help for the item.                                                                                                    |
| Review the editor special functions by clicking on <b>Edit</b> . The IDE allows various standard cut, paste and copy functions.                                                                                                    |
| Review the editor option settings by clicking on <b>Options&gt;Editor Properties</b> . The IDE allows selection of the tab size, editor colors, fonts, and many more. Click on <b>Options&gt;Toolbar</b> to select which icons appear on the toolbars.                                                                                                    |
| Compiler                                                                                                    |
| Use the drop-down box under Compile to select the compiler. CCS offers different compilers for each family of Microchip parts. The exercises in this booklet are for the PIC16F876A and PIC18F4580 chips. Make sure <b>PCM 14 bit</b> is selected in the drop-down box under the <b>Compiler</b> tab for the PIC16F876A and PCH16 for the PIC18F4580. Other programs are for the PIC18F4580 part, a 16-bit opcode. Select <b>PIC18</b> for that part. |
| The main program compiled is always shown in the bottom of the IDE. If this is not the file you want to compile, then click on the tab of the file you want to compile. Right click into editor and select <b>Make file project</b> .                                                                                                    |
| Click <b>Options&gt;Project Options&gt;Output Files</b> and review the list of directories the compiler uses to search for included files. The install program should have put two directories in this list to point to the device: <i>.h files and the device drivers</i> .                                                                                                    |
| Normally the file formats need not be changed and global defines are not used in these exercises. To review these settings, click <b>Options&gt;Project Options&gt;Output Files</b> and <b>Options&gt;Project Options&gt;Global Defines</b> .                                                                                                    |
| Click the compile icon to compile. Notice the compilation box shows the files created and the amount of ROM and RAM used by this program. Press any key to remove the compilation box.                                                                                                    |

#### Viewer

- ☐ Click **Compile>Symbol Map**. This file shows how the RAM in the micro-controller is used. Identifiers that start with @ are compiler generated variables. Notice some locations are used by more than one item. This is because those variables are not active at the same time.
- ☐ Click Compile>C/ASM List. This file shows the original C code and the assembly code generated for the C. Scroll down to the line:

int count=INTS PER SECOND;

- Notice there are two assembly instructions generated. The first loads 4C into the W register. INTS\_PER\_SECOND is #defined in the file to 76. 4C hex is 76 decimal. The second instruction moves W into memory. Switch to the Symbol Map to find the memory location where int\_count is located.
- ☐ Click View>Data Sheet, then View. This brings up the Microchip data sheet for the microprocessor being used in the current project.

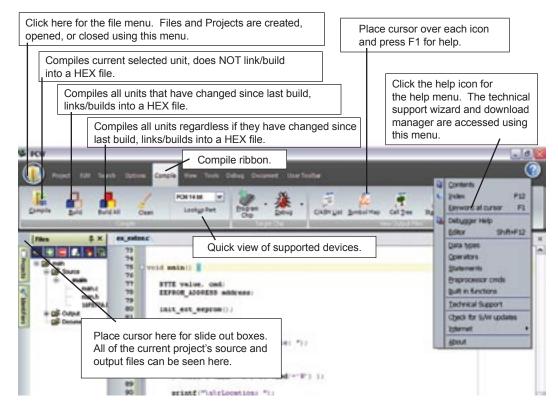

# CAN BUS PROTOTYPING BOARD OVERVIEW

☐ The CCS CAN Bus prototyping board has a CAN bus with four nodes on the same board. A block diagram is within the front cover of this booklet. The four independent nodes are as follows:

#### **NODE A - PIC18F4580**

☐ This node features a Microchip PIC18F4580 chip. This chip has a built-in CAN bus controller. There is also an I/O block that provides access to spare I/O pins on the PIC. The pinout is as follows:

| +5 | В6 | B4 | B2 | В0 | D6 | D4 | D2 | D0 | C4 | C2 | CO | <b>A4</b> | <b>A2</b> | E2        | E0 | G |
|----|----|----|----|----|----|----|----|----|----|----|----|-----------|-----------|-----------|----|---|
| +5 | В7 | B5 | В3 | B1 | D7 | D5 | D3 | D1 | C5 | С3 | C1 | <b>A5</b> | А3        | <b>A1</b> | E1 | G |

- ☐ The following I/O features are also a part of NODE A:
  - Three LEDs (Red, Yellow, Green)
     LED is lit by outputting a LOW to the I/O pin
  - One push-button

I/O pin reads LOW when the button is pressed

- Pot to provide an analog voltage source
   0 Volts full counterclockwise, 5 Volts full clockwise
- RS-232 port

#### NODE B - PIC16F876A

- ☐ This node features a Microchip PIC16F876A chip. This chip does NOT have a built-in CAN bus controller. Instead, an external MCP2515 CAN bus controller is used. This scheme could be used with any PIC microcontroller.
- ☐ The following I/O features are also a part of NODE B:
  - Three LEDs (Red, Yellow, Green)
     LED is lit by outputting a LOW to the I/O pin
  - One push-button

I/O pin reads LOW when the button is pressed

- Pot to provide an analog voltage source
   0 Volts full counterclockwise, 5 Volts full clockwise
- RS-232 port
- Programs may be downloaded and optionally debugged using the ICD connector.

### NODE C - "Dumb" I/O Unit

- ☐ This node features a Microchip MCP25050 chip. This chip is pre-programmed with address information and provides CAN bus access to the eight I/O pins. The following items are connected to the I/O pins:
  - Three LEDs (Red, Yellow, Green)
     LED is lit by outputting a LOW to the I/O pin
  - Three push-buttons

I/O pin reads LOW when the button is pressed

- Pot to provide an analog voltage source
   0 Volts full counterclockwise, 5 Volts full clockwise
- RS-232 port
- This chip may be programmed by removing it from the socket and using the Pro Mate II from Microchip to load in the address information.

### NODE D - "Dumb" 7 Segement LED

- ☐ This node features a Microchip MCP25050 chip. This chip is pre-programmed with address information and provides CAN bus access to the eight I/O pins. The I/O pins are connected to a 7-segment LED. This allows a number to be displayed via the CAN bus. A LOW on the I/O pin lights the segment. For example, outputting a 0xC0 in the GP port will light a 0. A 0xF9 will light a 1.
- This chip may be programmed by removing it from the socket and using the Pro Mate<sup>®</sup> II from Microchip to load in the address information.

# IOTES

- Both Node C & D use a Microchip MCP25050 CAN Bus chip.
- This chip is a complete CAN Bus Node that allows eight general input or output pins, up to four A/D converter inputs and two PWM outputs
- This chip can be configured by programming an internal EEPROM with the addresses and modes of operation.
- The chip can also be programmed over the CAN Bus.

## COMPILING AND RUNNING A PROGRAM

- Open the PCW IDE. If any files are open, click **File>Close All**
- ☐ Click File>New>Source File and enter the filename EX4.C
- ☐ Type in the following program and Compile.

```
#include <18f4580.h>
#device ICD=TRUE
#fuses HS,NOLVP,NOWDT,
#use delay(clock=20000000)

#define GREEN_LED PIN_A5

void main () {
    while(TRUE) {
        output_low(GREEN_LED);
        delay_ms(1000);
        output_high(GREEN_LED);
        delay_ms(1000);
    }
}
```

# OTES

- The first four lines of this program define the basic hardware environment. The chip being used is the PIC18F4580, running at 20MHz with the ICD debugger.
- The #define is used to enhance readability by referring to GREEN\_LED in the program instead of PIN\_A5.
- The "while (TRUE)" is a simple way to create a loop that never stops.
- Note that the "output\_low" turns the LED on because the other end
  of the LED is +5V. This is done because the chip can tolerate more
  current when a pin is low than when it is high.
- The "delay\_ms(1000)" is a one second delay (1000 milliseconds).

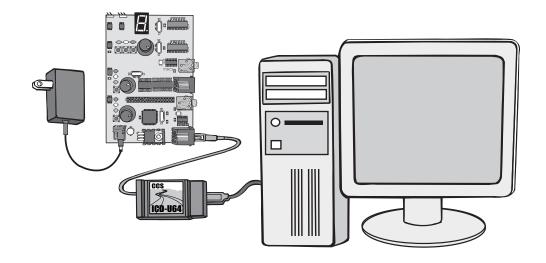

- ☐ Connect the ICD to the Prototyping board using the modular cable, and connect the ICD to the PC. Power up the Prototyping board.
- ☐ Click **Debug>Enable Debugger** and wait for the program to load.
- ☐ If you are using the ICD-U and the debugger cannot communicate to the ICD unit go to the debug configure tab and make sure ICD-USB from the list box is selected.
- ☐ Click the green go icon: 📵

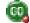

- ☐ Expect the debugger window status block to turn yellow indicating the program is running.
- The green LED on the Prototyping board should be flashing. One second on and one second off.
- ☐ The program can be stopped by clicking on the stop icon: [S]

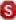

## **CAN BUS OVERVIEW**

#### SIMPLE 4 NODE EXAMPLE:

Node A: Speed detector

Every 100 ms sends a frame with identifier 1 and data indicating the vehicle speed.

Node B: Speedometer display

Looks only for identifier 1 data on the bus. Takes the data and displays it on a digital display.

Node C: Cruise control panel

Pressing the SET button sends an identifier 2 frame.

Pressing the OFF button sends an identifier 3 frame.

Neither frame has data.

Node D: Cruise control module

Module turns on with an identifier 2 frame and off with an identifier 3 frame. The module uses data from identifier 1 frames to adjust the vehicle speed.

■ Notice this is not a command/response type of protocol. Nodes that have something to say will say it. Nodes that need to know something will wait for what they need. A higher level protocol can be implemented to provide more control. Notice Node C actually can control how Node D works. If a node needs a certain type of data, it can post a request on the bus for a frame with a particular identifier. The node responsible for that identifier will respond. A system design should assign a given identifier (or set of identifiers) to only one node.

#### ■ BASIC FRAME FORMAT:

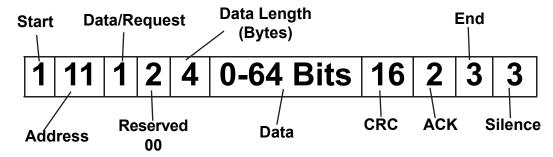

☐ See Chapter 6 for the Extended Format.

#### ☐ GENERAL RULES:

- All nodes on the bus verify the frame. If any node detects an error, that node asserts a NACK. When any node asserts a NACK for a frame all nodes must ignore the frame even if the node did not find an error in the frame. The sender re-transmits NACKed frames.
- A node that NACKs a lot of messages or has a lot of messages NACKed is put on probation (Error Passive state). In this state, the node's activity is restricted. If the problem persists, the node must stop all bus transmission and ignore all incoming packets. This rule is self-enforced by each node keeping local statistics.
- A node does not start transmitting unless the bus is quiet for three bit times. If two
  nodes start a frame at the same time, one node will bow out while the identifier is
  being transmitted. The node to drop out will be the one that first tries to send a onebit, when the other send a 0. The 0 is dominant and the sender of the one will realize
  there is a collision. This means lower numbered identifiers have a higher priority.
- The CAN bus permits an alternate format message with a 29 bit identifier. All the examples we use will be with an 29 bit identifier. Frames with 11 and 29 bit identifiers can co-exist on the same bus.

#### □ PHYSICAL:

- There is no universal standard for the physical CAN Bus. It requires an open drain type of bus. It could be a single wire, fiber optic or two wire differential bus. The latter is the physical bus used on the CCS CAN Bus Prototyping board. The Philips PCA82C251 chips are used to interface the bus to the TTL controllers. This complies with ISO standard 11898 for use in Automotive and Industrial applications
- The bit rate can be as fast as one million bits per second.
- The start of frame bit is used by the receiver to determine the exact bit time.
- Whenever a transmitter on the bus sends five identical bits, it will send an extra
  bit with the reverse polarity. This is referred to as a stuffed bit. The receiver will
  ignore the stuffed bits. If a receiver detects six or more bits that are the same, it is
  considered an automatic error.

## **SIMPLE PIC18 TRANSMITTER**

☐ Enter the following program and save it as **EX6.c**:

```
#include <18F4580.h>
#fuses HS, NOPROTECT, NOLVP, NOWDT
#use delay(clock=20000000)
#include <can-18xxx8.c>
#define WRITE REGISTER D ID 0x400
void write 7 segment(int value) {
  const int lcd seg[10]=\{0x40,0x79,0x24,0x30,0x19,
                          0x12,0x02,0x78,0x00,0x10;
   int buffer[3];
  buffer[0]=0x1E;
                                     //addr of gplat
  buffer[1]=0x7F;
                                      //mask
  buffer[2]=lcd seg[value];
  can putd(WRITE REGISTER D ID, buffer, 3, 1, TRUE, FALSE);
void main() {
  int i=0;
  can init();
  can_putd(0x100,0,0,1,TRUE,FALSE); //send an on-bus message
                                    //to wake up mcp250x0's
                                     //wait for node c to power-up
  delay ms(1000);
  while (TRUE) {
      write 7 segment(i);
      delay ms(1000);
      if(++i==10)
         i=0;
```

- ☐ Compile the program, load it into Node A.
- ☐ This program should display 0-9 on the 7-segment LED.

# NOTES

- The include file "can-18xxx8.c" has the functions required to interface to the PIC18 CAN Bus controller.
- The call to can init() starts the interface.
- This program is designed to send data to Node D. The identifier for Node D is programmed as 0x400. The MCP25050 device accepts a three byte command.
- The can\_putd functions have the following parameters:

Identifier

Data pointer

Number of data bytes

Priority (0-3) determines the order messages are sent

Flag to indicate 29 bit identifier

Flag to indicate if this is a data frame

(FALSE) or request for frame (TRUE)

- This call query up a frame for transmission on the bus.
- The MCP250xx units require one error-free message after power-up to switch to normal state. The first CAN\_putd, to 0x100, sends an empty message which takes the MCP250xx from power-up to normal.

## **Before Moving On:**

☐ Copy the lines in this example before "void main() {" into an include file named CCSCANA.C. In the future, examples will add to this file to build a library of functions specific to the CCS CAN Bus Prototyping board.

## Extended Format (29 Bit ID)

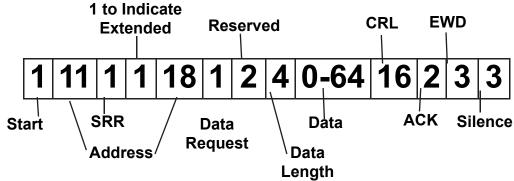

| Open the code for chapter 6, add #device ICD =TRUE, and start the debugger <b>Debug&gt;Enable Debugger</b> .                                                                                                    |
|----------------------------------------------------------------------------------------------------|
| Click the reset icon to ensure the target is ready.                                                                                                    |
| Click the step-over icon . This is the step over command. Each click causes a line of C code to be executed. The highlighted line has not been executed, but the line about to be executed.                                                                                                    |
| Step over the can _ init; line and notice that one click executed the entire function. This is the way step over works. Click step over on delay=ms(1000); and notice the debugger stops when the function terminates.                                                                                                    |
| Click the Watch tab, then the add icon to add a watch. Enter i or choose i the variables from list, then click Add Watch. Notice the value shown. Continue to step over through the loop a few more times and notice the count watch increments.                                                                                                    |
| Step over until the call to write _ 7 _ segment(i); is highlighted. This time, instead of step over, use the standard step icon several times and notice the debugger is now stepping into the function.                                                                                                    |
| Click the GO icon ( to allow the program to run. Click the stop icon ( to halt execution. Notice the C source line that the program stopped on.                                                                                                    |
| In the editor, click on write _ 7 _ segment(i); to move the editor cursor to that line. Then click the Breaks tab and click the add icon to set a breakpoint. The debugger will now stop every time that line is reached in the code. Click the GO icon. The debugger should now stop on the breakpoint. Repeat this a couple of times to see how the breakpoint works. |
| Click <b>Compile&gt;C/ASM list</b> . Scroll down to the highlighted line. Notice that one assembly instruction was already executed for the next line. This is another side effect of the ICD-S debugger. Sometimes breakpoints slip by one ASM instruction.                                                                                                    |
| Click the step over icon a few times and note that when the list file is the selected window, the debugger has executed one assembly instruction per click instead of one entire C line.                                                                                                    |
| Close all files and start a new file <b>EX7.C</b> as follows:                                                                                                    |
|                                                                                                    |

```
#include ,18F4580.h>
#device ICD=TRUE

void main() {
  int a,b,c;

  a=11;
  b=5;
  c=a+b;
  c=b-a;
  while(TRUE);
}
```

- Compile the program and step-over until the c=a+b is executed. Add a watch for c and the expected value is 16.
- □ Step-over the subtraction and notice the value of c. The **int** data type by default is not signed, so c cannot be the expected –6. The modular arithmetic works like a car odometer when the car is in reverse only in binary. For example, 00000001 minus 1 is 00000000, subtract another 1 and you get 11111111.
- Reset and again step up to the c=a+b. Click the **Eval** tab. This pane allows a one time expression evaluation. Type in a+b and click **Eval** to see the debugger and calculate the result. The complete expression may also be put in the watch pane as well. Now enter b=10 and click **Eval**. This expression will actually change the value of B if the "keep side effects" check box of the evaluation tab is checked. Check it and click **Eval** again. Step over the addition line and click the **Watch** tab to observe the c value was calculated with the new value of b.

## **FURTHER STUDY**

A Modify the program to include the following C operators to see how they work:

\* / % & ^

Then, with b=2 try these operators: >> << Finally, try the unary complement operator with: c=~a;

**B** Design a program to test the results of the relational operators:

< > = = !=

by exercising them with b as 10, 11, and 12.

Then, try the logical operators || and && with the four combinations of a=0,1 and b=0.1.

Finally, try the unary not operator with: c=!a; when a is 0 and 1.

# 8 USING THE MCP250XX FOR OUTPUT

- ☐ The MCP250xx parts used on Nodes C and D allow for discrete input, output and analog input. These parts have internal registers that set the device ID, the directions of the pins, values of the outputs, scheduling information for outgoing frames, and more. These registers are initialized by programming the part on a Microchip Pro Mate II. The registers can also be read and modified at run time. ☐ The MCP250xx part for Node D has been programmed with a base ID of 0x400. The low three bits of the ID specify a function. For example, 0x400 is a write-register command and 0x404 is a write-configuration comand. Table 4-2 in the data sheet explains the identifier usage. The write-register command has three bytes of data namely, a register, mask, and value. The value is written to the specified register changing only the bits specified in the mask. For example, in the previous program, a frame was sent with ID 0x400 and data 0x1E, 0x7F, 0x40. 0x1E is the output latch for the GP pins. 0x7F caused GP7 to be unchanged (connected to decimal point). The value 0x40 puts a low on pins GP0 to GP5 and a high on GP6. Note that the registers listed in the data sheet table 3-1 use addresses for the internal EEPROM. The RAM addresses are 0x1C higher.
- Example:

Send a frame with ID 0x400 and data 0x1E, 0x80, 0x00 to turn on the DP

0x400 -- Node D

0x1E -- Output Latch register 0x80 -- Only change Bit 7

0x00 -- All zeros (only Bit 7 relevant)
A 0 or low lights the segment

Node C has three LEDs: Red (GP1), Yellow (GP2) and Green (GP3). Add the following function to ccscana.c:

```
#define WRITE_REGISTER_C_ID 0x300
enum colors {RED=0,YELLOW=1,GREEN=2};

void write_c_led(colors led, short on) {
   int buffer[3];

buffer[0]=0x1E;
buffer[1]=0x02<<led;
if(on)
   buffer[2]=0;
else
   buffer[2]=0xff;
while(!(can_putd(WRITE_REGISTER_C_ID, buffer, 3, 1, TRUE, FALSE))); }</pre>
```

Add the following logic to the main program loop in **EX6.c** and save as a new file.

```
write_c_led(GREEN, i>1);
write_c_led(YELLOW, i>4);
write_c_led(RED, i>7);
```

☐ The program should display 0-9 on the LED and light the green, yellow and red LEDs on Node C, if, according to the value, is >1, >4, >7 respectively.

# 9

# USING THE MCP250XX FOR INPUT

- ☐ The MCP250xx part used on Node C has been programmed to send a frame whenever one of the pushbuttons change value (GP4-GP6).
- The following program will read CAN bus messages looking for that specific ID. It will then light a LED depending on the button pressed.
- Add this line to ccsana.c:

#define NODE C PUSHBUTTON ID 0x303

☐ Enter the following code and save as **EX9.c**, then compile and load into Node A.

```
#include <ccscana.c>
void main() {
  int buffer[8],rx len,rxstat;
  int32 rx id;
  can init();
  can\_putd(0x100,0,0,1,TRUE,FALSE); //send an on-bus message
                                       //to wake up mcp250x0's
  delay ms(1000);
                                       //wait for node c to power-up
  while (TRUE) {
          if (can kbhit()) {
          if(can getd(rx id, &buffer[0], rx len, rxstat))
          if (rx id == NODE C PUSHBUTTON ID) {
              write c led(YELLOW, !bit test(buffer[1],4));
              write c led(GREEN, !bit test(buffer[1],5));
              write c led(RED, !bit test(buffer[1],6));
          }
```

The write\_c\_led function calls send a frame to Node C to light a LED. We will now add a program to Node B to look for this same data and perform the same action at Node B, name this file **EX9A.c**.

```
#include <16F876A.h>
#fuses HS, NOPROTECT, NOLVP, NOWDT
#use delay(clock=2500000)
#include <can-mcp2510 .c>
#define RED LED PIN A1
#define YELLOW LED PIN A2
#define GREEN LED PIN A3
#define WRITE REGISTER C ID 0x300
#use rs232(baud=9600,xmit=PIN C6,rcv=PIN C7)
void main ()
   int32 rx id;
   int rx len, rxstat, buffer[8];
   intl a,b;
   a = b = FALSE;
   can init ();
   while ( TRUE )
      if ( can kbhit ( ) )
         if ( can getd ( rx id , &buffer [ 0 ] , rx len , rxstat ) )
            if ( rx id == WRITE REGISTER C ID && buffer [ 0 ] == 0x1e )
               if (buffer [1] & 4)
                 a = buffer [ 2 ];
                if (buffer [ 1 ] & 8 )
                 b = buffer [ 2 ];
                output bit (RED LED, ! (a==b));
                output bit (YELLOW LED, ! (b==TRUE && a==FALSE));
                output bit (GREEN LED, ! (a == TRUE && b == FALSE));
         }
   }
```

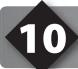

# USING THE MCP250XX FOR ANALOG INPUT AND SCHEDULING DATA

- ☐ The MCP25050 can be configured for up to four analog inputs. The A/D converter is 10 bits (0-1023). The following program makes a request for the ID with A/D results 10 times per second, then waits for the frame to be sent with that ID. This is a clear example which shows these features. However, it is not a good scheme for a real application. This program will hang if the MCP25050 does not answer.
- ☐ Enter this program, save as **EX10**.c, compile, and load into Node A. Test the program by turning the Node C pot. Node A should use the A/D reading to display a number 0-9 on the Node D LED.

```
#include <ccscana.c>
void main() {
    int1 waiting;
     int buffer[8],rx len,rxstat;
     int32 rx id;
     can init();
     can putd(0x100,0,0,1,TRUE,FALSE); //send an on-bus message
                                        //to wake up mcp250x0's
     delay ms(1000);
                                        //wait for node c to power-up
     while (TRUE) {
        delay ms(100);
        can putd (WRITE REGISTER C ID, 0, 8, 1, TRUE, TRUE);
        waiting=TRUE;
        while(waiting) {
           if (can kbhit())
               if(can getd(rx id, &buffer[0], rx len, rxstat))
                  if (rx id == WRITE REGISTER C ID) {
               write 7 segment(buffer[2]/26);
               waiting=FALSE;
     }
```

- The rate the data is updated to the display is determined by the delay\_ms line. Try a delay\_ms(1000) to get a feel for how that lag works. Then try a delay\_ms(1).
- ☐ Up to this point, the settings on the MCP25050 have governed what is pre-programmed into the EEPROM. In this next program, the pre-programmed settings will be changed. This chip has the capability to send certain messages when specific, one-time events happen or when events happen on a regular basis. The chip will be programmed to send out the analog frame roughly 10 times per second.
- Add #define NODE\_C\_SCHEDULED 0x301 to ccscana.c and create a file named **EX10A.c** and enter the following code:

```
#include <ccscana.c>
void main() {
  int buffer[8],rx len,rxstat;
  int32 rx id;
  can init();
  can putd(0x100,0,0,1,TRUE,FALSE); //send an on-bus message
                                     //to wake up mcp250x0's
                                     //wait for node c to power-up
  delay ms(1000);
  buffer[0]=0x2C;
  buffer[1]=0xFF;
  buffer[2]=0xD7; // Sched ON, For READ ADC, clock *4096 *16 * 7
  can putd(WRITE REGISTER C ID, buffer, 3, 1, TRUE, FALSE);
  while (TRUE) {
     if (can kbhit()) {
         if(can getd(rx id, &buffer[0], rx len, rxstat)) {
            if (rx id == NODE C SCHEDULED) {
               write 7 segment(buffer[2]/26);
     }
```

## A CAN BUS MONITOR

☐ The following program is intended for Node B. It will take all frames from the CAN bus and send them over RS-232 link. A PC must be connected to the RS-232 port to view the data. Use the SIOW program to view the data on the RS-232 port. Enter the following code and save as **EX11.c.** 

```
#include <16F876A.H>
#fuses HS, NOPROTECT, NOLVP, NOWDT
#use delay(clock=2500000)
#use rs232(baud=9600, xmit=PIN C6, rcv=PIN C7)
#include <can-mcp2510.c>
void main() {
   int32 rx id;
   int i, rx len, buffer[8];
   struct rx stat rxstat;
   can init();
   while (TRUE) {
      if (can kbhit()) {
          if(can getd(rx id, &buffer[0], rx len, rxstat)) {
             printf("%LX: (%U) ",rx id,rx len);
             if (!rxstat.rtr) {
                    for(i=0;i<rx len;i++)</pre>
                       printf("%X ",buffer[i]);
             if (rxstat.rtr) {printf(" R ");}
             if (rxstat.err ovfl) {printf(" 0 ");}
             if (rxstat.inv) {printf(" I ");}
             printf("\r\n");
```

- ☐ Enter, compile, and load this program into Node B. Load the **EX9.c** program into Node A.
- □ Notice the CAN bus activity between Nodes A and C when the push buttons are pressed and reported over the RS-232 port.

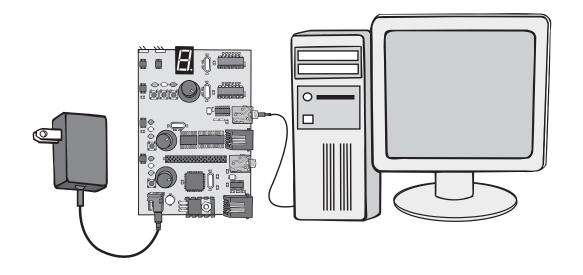

## Sample Output:

00000300: (8) R 00000401: (0) 00000301: (0)

00000303: (2) 40 3E 00000300: (3) 1E 04 FF 00000300: (3) 1E 08 FF 00000303: (2) 40 3C 00000300: (3) 1E 04 FF 00000300: (3) 1E 08 FF

# 12

# ADVANCED DEBUGGING

| RS-232 printf statements can be a good tool to help debug a program. It does, however, require an extra hardware setup to use. If the ICD is being used as a debug tool, the compiler can direct putc() and getc() through the debugger interface to the debugger screen. Change the RS232 line from Chapter 11 to the following:  #use rs232 (DEBUGGER, xmit = PIN_B5, rev = PIN_B5) |
|----------------------------------------------------------------------------------------------------|
| and add #device ICD=TRUE.                                                                                                    |
| Compile and load the program into Node B.                                                                                                    |
| Click GO, then click the <b>Monitor</b> tab.                                                                                                    |
| A prompt should appear. Enter some data to confirm that the program is working.                                                                                                    |
| Stop and reset the program.                                                                                                    |
| Set a breakpoint on the line: if(!rxstat.rtr) {                                                                                                    |
| Click the debugger <b>Break Log</b> tab, check the LOG box, set the breakpoint as 1 and expression as <b>rxstat.rtr</b> . Result is the value of the number being converted.                                                                                                    |
| Click GO, then click the <b>Log</b> tab and notice that each time the breakpoint was hit the value of the <b>rxstat.rtr</b> variable was logged. In this case the breakpoint did not cause a full stop of the program, it just logged the value of the requested expression and kept on going.                                                                                        |
| Stop the program.                                                                                                    |
| Delete the breakpoint by selecting the breakpoint and click on the 🌄 icon.                                                                                                    |
| Uncheck the LOG box under the log tab.                                                                                                    |
| Set a breakpoint on the last printf() in the program.                                                                                                    |
| Enter watches for rxstat.rtr, rxstat.err_ovfl, and rxstat.inv                                                                                                    |
| Click GO.                                                                                                    |
| When the break is reached click on the snapshot icon:                                                                                                    |
| Check <b>Time</b> and <b>Watches</b> , uncheck everything else.                                                                                                    |
| If a printer is connected to the PC select <b>Printer</b> , otherwise select <b>Unique file</b> .                                                                                                    |
| Click on the <b>Now</b> button.                                                                                                    |
| Notice the requested data (time and watches) are either printed or written to a file as requested.                                                                                                    |
| Click on the snapshot icon again and this time select <b>Append to file</b> , put in a filename of <b>EX12.TXT</b> and check <b>After each single step</b> .                                                                                                    |

| Check <b>Last C line executed</b> in addition to the <b>Time</b> and <b>Watch</b> selected already and close the snapshot window.                                                                                                    |
|----------------------------------------------------------------------------------------------------|
| Reset and then Step Over until the final printf() is executed.                                                                                                    |
| Use <b>File&gt;Open&gt;Any File</b> to find the file <b>EX12.TXT</b> (by default in the Debugger Profiles directory) after setting the file type to all files.                                                                                                    |
| Notice the log of what happened with each step over command.                                                                                                    |
| Uncheck the After each single step in the snapshot window.                                                                                                    |
| Click Reset then Go.                                                                                                    |
| When the break is reached click on the <b>Peripherals</b> tab and select Timer 0.                                                                                                    |
| Shown will be the registers associated with timer 0. Although this program does not use timer 0 the timer is always running so there is a value in the <b>TMR0</b> register. Write this value down.                                                                                        |
| Clear the breakpoints and set a new breakpoint.                                                                                                    |
| Click GO.                                                                                                    |
| Check the <b>TMR0</b> register again. If the new value is higher than the previous value then subtract the previous value from the current value. Otherwise, add 256 to the current value and then subtract the previous value (because the timer flipped over).                           |
| The number we now have is the number of clock ticks it took to execute the switch and addition. A clock tick by default is 0.2ms. Multiply your number of ticks by 0.2 to find the time in ms. Note that the timers (and all peripherals) are frozen as soon as the program stops running. |

## **FURTHER STUDY**

- A The debugger **Eval** tab can be used to evaluate a C expression. This includes assignments. Set a break before the switch statement and use the Eval window to change the operator being used. For example, type a + but change it to a before the switch.
- B Set a break on the switch statement and when reached, change to the C/ASM view and single step through the switch statement. Look up the instructions executed in the PIC16F876A data sheet to see how the switch statement is implemented. This implementation is dependent on the case items being close to each other. Change \* to ~ and then see how the implementation changes.

# 13

## **DATA FILTERING**

□ Looking at the previous program it is clear that the processor must spend time reading every frame on the CAN bus. This processing time is spent even though that node only has interest in one message type. With a large number of nodes on the CAN bus, this can cause considerable wasted processing time. The solution is to get the CAN bus controller hardware to filter the data and only bother the microcontroller with data that is of interest. The following are several popular methods for filtering.

#### **BCAN - Basic CAN**

- The system is designed such that various bits in ID are used to group common frames together. A mask and reference ID are programmed into the CAN bus controller. If (FRAME\_ID & MASK) == REF\_ID, the frame is saved for the microcontroller; otherwise it is discarded. It is common in a BCAN controller to assign a priority to outgoing frames. This way as the controller waits for bus time messages can be sorted.
- Advanced variations of BCAN can allow multiple masks and reference IDs to be specified.
- BCAN is the scheme used on the Microchip CAN controllers. Microchip has two buffers. One allows a mask and two reference IDs. The other allows a mask and four reference IDs.

#### FCAN - Full CAN

- A list of all possible IDs of interest to the microcontroller is programmed into the CAN controller. A buffer is allocated in the controller for each ID. The microcontroller can then poll for data by checking buffers of interest or program certain ID's to generate an interrupt. The same buffer scheme is used for outgoing frames. The FCAN controller can handle requests for a particular ID without microcontroller intervention.
- Consider the previous program. If we had a FCAN controller then instead of
  waiting for a message and then acting on it the software could just request the
  last frame for a given ID and use the data. The same data might be used over
  and over until it is replaced.
- Advanced variations of FCAN allow BCAN like masks to be applied to buffers.

#### DCAN – Direct CAN

This is a hybrid approach with BCAN-like masks and reference IDs, FCAN-like individual receive buffers, and a BCAN-like transmit buffer.

#### TTCAN – Time Triggered CAN

The bus bandwidth is split into time slots. Specific frame IDs are assigned to certain timeslots. This limits the frequency for the data and helps nodes to know when to be looking for data.

☐ The following program will set up filtering on the Node B data monitoring program. We will set the mask and reference ID to only monitor data to Node D. Load **EX10.c** into Node A and **EX11.c** (with the following additions) into Node B after the can\_init() line:

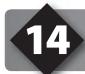

# FUNCTIONAL MODES OF OPERATION:

- ☐ The newer version of Microchip's CAN module is known as the Enhanced Controller Area Network or simply ECAN. This newer module can be found on the PIC18F2480, the PIC18F2580, the PIC18F4480, and the PIC18F4580. The CCS Bus board uses the PIC18F4580 on revision 2 and higher. The ECAN module is completely backwards compatible with the original CAN module, however, it offers many new features which are accessible by changing the functional mode of operation of which there are three.
  - Mode 0: Legacy Mode
     Mode 0 is the default mode of the PIC processor and is virtually identical to the
     original CAN module. Any code that was written for the original CAN module will
     work under mode 0 operation.
  - Mode 1: Enhanced Legacy Mode
     Mode 1 is similar to mode two but adds six programmable buffers and ten new filters.
     This mode also provides an automatic RTR response function.
  - Mode 2: Enhanced FIFO Modes
     Mode 2 uses a first in first out approach to reception buffers. This new method
     allows for data to be retrieved with less memory and time overhead that the original
     CAN. Mode 2, like mode 1, has an automatic RTR response function.
- ☐ Switching modes is done using the set\_functional\_mode function. The parameter to this function is simply the functional mode of operation to switch to. This can be either a 0,1, or 2 or the labels ECAN\_LEGASY, ECAN\_ENHANCED\_LEGASY, or ECAN\_ENHANCED\_FIFO.

The following code shows the necessary includes to perform ECAN operations. Notice that the PIC18F4580 is now included instead of the PIC18F458.

```
#include <18F4580.h>
#fuses HS,NOLVP,NOWDT,PUT
#use delay(clock=20000000)
#include <can-18F4580.c>

void main()
{
    // can must be initialized.
    can_init();

    can_set_functional_mode(1); // switch to Enhanced Legacy Mode

    // mode one ECAN code an other source code
    // would be place here
}
```

## **PROGRAMMABLE BUFFERS**

□ Both mode 1 and mode 2 functional modes add six programmable buffers to the five dedicated buffers. These buffers, as their names imply, can be used to either transmit or receive data across the CAN bus. In order to set the functionality of a buffer, the can\_enable\_b\_transfer, and the can\_enable\_b\_receiver, functions can be used. The values of the parameters are actually binary flags so it is simpler to just use the defined labels B0 – B5 where B0 is the zeroth buffer. It should also be noted that because the values are binary flag values, these functions can set multiple buffers at a time by simply using a logical OR operation on the arguments when they are passed to the function. Below are some examples of how these functions might be used.

On reset, all of the programmable buffers are set to receive data, therefore the last example above would only be needed if all buffers had been configured to transmit.

Under Mode 0 (Lagacy Mode) there are two dedicated recieve buffers and three dedicated transmit

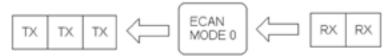

Mode 1 adds six registers which can be used as either transmit or recieve buffers.

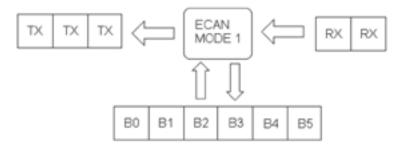

Mode 2 allows for the dedicated recieve buffers and the general purpose buffers to be combined to form an eight byte deep FIFO buffer which will be covered in chapter 17.

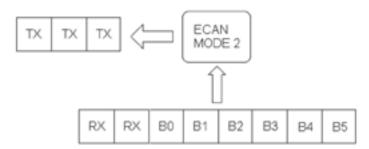

# TRANSMITTING AND RECEIVING DATA IN MODE 1

- ☐ Transmitting and receiving under functional operating mode one is almost completely the same as with mode zero. The basic get and put data functions can still be used to transfer data and logical functions such as can\_kbhit() can still be used to test if data has been received. As noted in the last chapter, in order to use the extra programmable buffers as transmit buffers, they must be set using the appropriate functions as all of the programmable buffers default to receive on reset.
- First, enter the following code, save as **EX16.c**, compile it and then load it into node B.

```
demonstration of use of transmit and receive functions using ecan
#include <16F876A.h>
#fuses HS, NOPROTECT, NOLVP, NOWDT
#use delay(clock=2500000)
#use rs232(baud=9600,xmit=PIN C6,rcv=PIN C7)
#include <can-mcp2510.c>
void main()
  int32 rx id;
  int rx len;
  struct rx stat stat;
  int data[8] = \{7, 6, 5, 4, 3, 2, 1, 0\};
  int receive[8];
  can init();
  while (TRUE)
     if(can kbhit())
       can getd(rx id,receive,rx len,stat);
       printf("Data has been received\n\r");
       can putd(0x600,data,8,3,TRUE,FALSE);
       printf("Data has been sent\n\r");
     else
       printf("no data found\n\r");
     delay ms(3000);
```

- ☐ This program is a simple echo program, it enters an infinite loop and then tests to see if there is data waiting in any of the buffers. If there is, it then loads that data, prints a statement acknowledging that it has loaded the data and then puts some different data onto the bus. After acknowledging that the data has been sent, the if statement exits, and there is a three second delay before the cycle starts again.
- Next, we will enter a program that will send the first program some data and listen for a response using functional mode one. Enter the following code save as EX16A.c, compiler and load into node A.

# TRANSMITTING AND RECEIVING DATA IN MODE 1 (CONT.)

```
(continued...)
  int receive[8];
  can init(); // always initialize the can
  can set functional mode(1);
  while (TRUE)
     for(i=0;i<8;i++)
        printf("%i ",data[i]);
     printf("\n\ris being placed on the bus with id 0x500\n\r\n\r");
     can putd(0x500,data,8,3,TRUE,FALSE);
     while(!can kbhit());  // wait for a response
     can getd(rx id, receive, rx len, stat);
     for(i=0;i<8;i++)
        printf("%i ",receive[i]);
     printf("\n\rwas received with id %Lx\n\r\n\r",rx id);
     delay ms(3000);
```

- ☐ This program could potentially be run using legacy mode as all of the functions used can be found in the regular CAN device drivers. In fact, because none of the programmable buffers were set to transmit, the program is still sort of running in legacy mode. In order to make use of some of the programmable buffers, the can\_enable\_b\_transfer function would need to be used.
- ☐ The following is sample output from node A.

```
15 14 13 12 11 10 9 8
is being placed on the bus with id 0x500

7 6 5 4 3 2 1 0
was received with id 00000600
```

- ☐ There are certain instances in which the program may only need to access the transmit buffer once every few seconds and therefore will only ever use one transmit buffer. There are functions included in the ECAN device library that will allow the user to set up a specific transmit register.
- Replace the following line of code and save as a new file named **EX16B.c.**

```
can _ putd(0x500,data,8,3,TRUE,FALSE);
with this.
can _ t0 _ putd(0x500,data,8,3,TRUE,FALSE);
```

This will attempt to place the data into the zeroth transmit register. If the buffer happens to be transmitting or full, the function will return false otherwise it will return true. Each buffer has a function associated with it. These functions are as follows.

```
can _ t0 _ putd
can _ t1 _ putd
can _ t2 _ putd

can _ b0 _ putd
can _ b1 _ putd
can _ b2 _ putd
can _ b2 _ putd
can _ b3 _ putd
can _ b4 _ putd
can _ b5 _ putd
```

- The first three functions will write to the dedicated transmit buffers while the last six will write to the programmable buffers. It should be noted again, that in order to use the last six functions, each associated buffer must be set to transmit mode.
- ☐ The purpose of these functions is mainly to reduce the amount of program memory dedicated to placing data on the bus. In the case of the original CAN bus, there were only three buffers to check, however, now there are nine. If only one transmit register is needed, it is much more efficient not to test each buffer and simply write to the buffer that is to be used.

## **USING FILTERS IN MODE 1**

- Recall that in mode zero, there were six filters and two masks. Each mask was assigned to one of the receive buffers and each receive buffer had a certain number of filters. The mask register was used to determine which bits of the incoming ID the filter should be applied two. Therefore if the mask had a value of 0x01, only the least significant bit would have the filter applied to it. The filter was used as a reference to determine which I.D.s to accept and which to reject. If, for instance, the filter was 0xFF, only numbers with the value of 0xFF would be accepted unless the mask only applied that filter to certain bits, in which case, the bits that the filter was applied to would need to be high in order to be accepted by the filter.
- In mode zero, receive register zero had two filters and receive register one had four filters. In mode one, there are sixteen filters and each one can be dynamically associated with any of the receive registers including the programmable ones. Each filter can then be dynamically associated with either of the two masks. For example, mask one could be associated with filter two which could then be associated with programmable buffer three. In which case, any data coming in would need to pass through mask one and then be accepted by filter two in order to be loaded into the third programmable buffer.
- It must be noted that many filters can be associated with a single buffer, but multiple buffers can not be associated with the same filter.
- ☐ The steps then for setting up filters in mode one are as follows.
  - 1. Load masks and filters with desired lds using the can\_set\_id function.
  - 2. Associate each used filter with a mask using the can\_associate\_filter\_to\_mask function.
  - 3. Associate each used filter with a buffer using the can\_associate\_filter\_to\_buffer function.
- Enter the following code and save as **EX17.c** compile, and load the following source code into node B.

```
#include <16F876A.h>
#fuses HS,NOPROTECT,NOLVP,NOWDT
#use delay(clock=2500000)
#use rs232(baud=9600,xmit=PIN_C6,rcv=PIN_C7)
#include <can-mcp2510.c>

void main()
{
   int data[8]={7,6,5,4,3,2,1,0};
   can_init();
   (continued...)
```

```
(continued...)

while(TRUE) {
    can_putd(0x600,data,8,3,TRUE,FALSE);
    delay_ms(1000);

    can_putd(0x700,data,8,3,TRUE,FALSE);
    delay_ms(1000);
    can_putd(0x800,data,8,3,TRUE,FALSE);
    delay_ms(1000);
    can_putd(0x900,data,8,3,TRUE,FALSE);
    delay_ms(1000);
}
```

- ☐ This is a simple trasmitter program that sends out data with several I.D.s.
- ☐ Next, enter the following code and save as **EX17A.c.**

# **USING FILTERS IN MODE 1 (CONT.)**

```
(continued...)

if(can_kbhit())  // wait for a response
{
    can_getd(rx_id,receive,rx_len,stat);

    for(i=0;i<8;i++)
    {
        printf("%i ",receive[i]);
    }
    printf("\n\rwas received with id %Lx\n\r\n\r",rx_id);
}
</pre>
```

This program simply listens to the bus and prints out the data and the ID as they are received. The following is sample output from this code.

7 6 5 4 3 2 1 0
was received with id 00000600
7 6 5 4 3 2 1 0
was received with id 00000700
7 6 5 4 3 2 1 0
was received with id 00000800
7 6 5 4 3 2 1 0
was received with id 00000900

Try to filter out all of the I.D.s except for 0x600. To do this, add the following code right after can\_set\_functional\_mode(1) and save as a new file named **EX17B.c**.

```
can_set_id(RX0MASK,0xFF00,TRUE);
can_set_id(RXFILTER0,0x600,TRUE);
can_set_id(RXFILTER1,0x600,TRUE);
can_set_id(RXFILTER2,0x600,TRUE);
can_set_id(RXFILTER3,0x600,TRUE);
can_set_id(RXFILTER4,0x600,TRUE);
can_set_id(RXFILTER5,0x600,TRUE);
can_set_id(RXFILTER5,0x600,TRUE);
can_set_id(RXFILTER6,0x600,TRUE);
can_set_id(RXFILTER7,0x600,TRUE);
can_set_id(RXFILTER7,0x600,TRUE);
can_associate_filter_to_mask(ACCEPTANCE_MASK_0,F0BP);
can_associate_filter_to_mask(ACCEPTANCE_MASK_0,F1BP);
(continued...)
```

```
(continued...)
      can associate filter to mask (ACCEPTANCE MASK 0, F2BP);
     can associate filter to mask (ACCEPTANCE MASK 0, F3BP);
     can associate filter to mask (ACCEPTANCE MASK 0, F4BP);
      can associate filter to mask (ACCEPTANCE MASK 0, F5BP);
     can associate filter to mask (ACCEPTANCE MASK 0, F6BP);
      can associate filter to mask (ACCEPTANCE MASK 0, F7BP);
     can associate filter to buffer (ARXBO, FOBP);
      can associate filter to buffer (ARXB1, F1BP);
     can associate filter to buffer (ABO, F2BP);
     can associate filter to buffer (AB1, F3BP);
     can associate filter to buffer (AB2, F4BP);
     can associate filter to buffer (AB3, F5BP);
     can associate filter to buffer (AB4, F6BP);
      can associate filter to buffer (AB5, F7BP);
☐ The first line sets up the mask ID. In this case, only bytes two and three will have the filter
   applied to them. This works well for us because the only addresses that we are dealing
   with are 0x600, 0x700, 0x800, and 0x900. If we were expecting an address such as
   0x5432, it would probably be best to load the mask with the value 0xFFFF.
☐ The second block sets all of the filter I.D.s to 0x600. This is so that when we associate
   each buffer to the filter, it will only be possible for data with an ID value of 0x600 to make
   it into the buffer.
☐ The third block associates filters zero through seven with the zeroth acceptance mask.
   Under mode one operation, there are four possible masks that can be associated with a
   filter. These are as follows.
      ACCEPTANCE MASK 0
      ACCEPTANCE MASK 1
      FILTER 15
      NO MASK
☐ The fourth block associates filters zero through seven with the receive buffers zero
   through seven. In this way, all receive buffers are associated with a different filter. Each
   filter has the same value ID, and each filter is associated with the same acceptance
   mask.
After compiling and running the code, the output should look something like this.
      76543210
      was received with ID 00000600
      76543210
      was received with ID 00000600
      76543210
      was received with ID 00000600
```

As can be seen by the output, only 0x600 IDs are allowed into the receive buffers.

## **RECEIVING IN FIFO MODE**

- The ECAN module provides a first in first out (FIFO) functional mode that allows received data to be retrieved without having to manually look at each buffer to see if it is full. When data comes into a register, an internal pointer available to read though one of the ECAN registers, points to the buffer that has the data. If more data were to come in while the data was being processed the pointer would point to the first buffer that had been filled. For example, if buffers zero, five, four, and then seven were filled in that order, the pointer would first point to buffer zero. Once buffer zero had been read, the pointer would point to buffer five. Once buffer five had been read the pointer would point to four and so on until there were no full registers. All of the described functionality is taken care of in the device drivers, however it is beneficial to understand how the process works.
- The FIFO buffer must consist of at least the two dedicated receive registers, however it can also consist of some or all of the programmable buffers provided by the ECAN module. The entire FIFO buffer can, therefore, be anywhere between two to eight receive buffers long. The length of the FIFO buffer is determined by which of the programmable buffers is set to be a transmit buffer. The lowest programmable buffer configured to transmit is the cut off point for the FIFO buffer. For example, if the lowest programmable transmit buffer was B3, than the FIFO buffer would consist of the two dedicated receive buffers along with B0, B1, and B2, creating a five buffer FIFO buffer. If B0 was a transmit buffer, than the FIFO buffer would only consist of the two dedicated receive register and would only be two buffers deep. If all of the programmable buffers were set to receive, then the FIFO buffer would be eight buffers deep, the maximum size.
- ☐ Enter the following code save as **EX18.c**, compile, and load the following source code into node B.

```
#include <16F876A.h>
#fuses HS,NOPROTECT,NOLVP,NOWDT
#use delay(clock=2500000)
#use rs232(baud=9600,xmit=PIN_C6,rcv=PIN_C7)
#include <can-mcp2510.c>

void main()
{
   int data[8]={7,6,5,4,3,2,1,0};
   can_init();
   (continued...)
```

```
(continued...)

while(TRUE) {
    can_putd(0x100, data, 8, 3, TRUE, FALSE);
    can_putd(0x200, data, 8, 3, TRUE, FALSE);
    can_putd(0x300, data, 8, 3, TRUE, FALSE);
    can_putd(0x400, data, 8, 3, TRUE, FALSE);
    can_putd(0x500, data, 8, 3, TRUE, FALSE);
    can_putd(0x600, data, 8, 3, TRUE, FALSE);
    can_putd(0x700, data, 8, 3, TRUE, FALSE);
    can_putd(0x800, data, 8, 3, TRUE, FALSE);
    delay_ms(3000);
}
```

- This program simply sends eight consecutive data frames, and then delays three seconds before doing repeating. We will use these data frames to demonstrate how the FIFO system works and how the length of the FIFO can be changed.
- ☐ Enter the following code and save as **EX18A.c**, compile, and load this source code into node A.

# **RECEIVING IN FIFO MODE (CONT.)**

- ☐ This code uses the can\_fifo\_getd function as apposed to the can\_getd function. This new function uses the pointer described above to retrieve the data from the buffer in stead of polling each buffer to see if data has been received. This significantly reduces the amount of program memory used and cuts the amount of time that it takes to execute the function.
- ☐ Below is a sample of the first three seconds of output.

```
7 6 5 4 3 2 1 0
id = 00000100
buffer = 0
7 6 5 4 3 2 1 0
id = 00000200
buffer = 1
7 6 5 4 3 2 1 0
id = 00000300
buffer = 2
7 6 5 4 3 2 1 0
id = 00000400
buffer = 3
7 6 5 4 3 2 1 0
id = 00000500
buffer = 4
```

76543210 ID = 00000600buffer = 576543210 ID = 00000700buffer = 676543210 ID = 00000800buffer = 7Notice the output that eight data frames where received and that the FIFO system filled the receive buffers in order from zero to seven where zero and one are the dedicated receive buffers and two through seven are the programmable buffers. ☐ Add the following line to the program just after the can set functional mode function call and save as a new file named EX18B.c. can enable b transfer (B2); This not only enables the B2 programmable buffer to be a transmit buffer, it also cuts the FIFO buffer by half because now the only registers used are the two dedicated buffers and programmable buffers B0 and B1. ■ The output for the modified program is as follows. 76543210 id = 00000500buffer = 076543210 id = 00000600buffer = 176543210 id = 00000700buffer = 276543210 id = 00000800buffer = 3☐ In order to get the FIFO buffer to its maximum size, any programmable buffers that need to be configured as transmit buffers should use the higher buffers. For example if two transmit buffers are needed beyond the three dedicated transmit buffers, they should be set to programmable buffers B4 and B5 because that way B0 through B3 can be used as

receive buffers for the FIFO buffer.

# **USING FILTERS IN FIFO MODES**

- Filters in mode two work a little differently than filters in modes zero and one. In the previous modes, the filters were associated with a given register either statically or dynamically. In modes zero and one, the buffers where thought of as individual and could therefore be associated with individual filters. In FIFO mode, however, buffers are not thought of as individual buffers but rather as part of the entire FIFO buffer. It would not make sense to associate a filter to a buffer because that buffer may never be needed by the FIFO system. Therefore, any filter that is enabled, will act as if it were associated with all of the buffers in the FIFO buffer. Each individual filter, however, can still be dynamically associated with one of the two masks.
- ☐ The process to set up the filters in FIFO mode is as follows.
  - 1. Enable any filters that will be needed and disable all that will not using the can\_enable\_filter and can\_disable\_filter functions.
  - 2. Set the mask and filter IDs to the needed values using the can\_set\_id function.
  - 3. Associate each filter to the required masks using the can associate filter to mask function.
- Once this has been done, only IDs that match any of the filter values will be allowed into the FIFO buffer.
- Add the following code to the node A program from chapter 18 and save as a new file named **EX19.c**.

```
can_disable_filter(0xffff);
can_enable_filter(0x03);

can_set_id(RX0MASK,0xff00,TRUE);
can_set_id(RXFILTER0,0x400,TRUE);
can_set_id(RXFILTER1,0x800,TRUE);

can_associate_filter_to_mask(ACCEPTANCE_MASK_0,F0BP);
can_associate_filter_to_mask(ACCEPTANCE_MASK_0,F1BP);
```

☐ Make sure that the node B program from chapter 18 is still running on node B. Compile and load the node A program into node A. After opening the serial port interface program, the output should look like the following.

# 20

## **USING AUTO-RTR**

- ☐ Until now, all received data needed to be read, processed, and responded too entirely in software. It would be nice if it was possible to load data into one of the transmit buffers, give that buffer an ID, and then tell that buffer which ID to respond too when a remote transmission was requested. Once all of these buffer parameters have been set, the hardware would then do the work of filtering the ID and responding to the received message. This is exactly what the auto-RTR functionality of the ECAN module is for and it is available on any of the programmable buffers.
- ☐ The following is a list of steps that need to be taken to set up one of the buffers to automatically respond to remote requests.
  - Set the functional mode to either one or two using the set\_functional\_mode function.
  - 2. Configure the desired programmable buffer to be a transmit buffer using the can enable b transfer function.
  - 3. Enable any filters that are needed and disable any that are not using the can\_enable\_filter and can\_disable\_filter functions.
  - Set the ID of the masks, the filters, and the transmit buffers that will be used, using the can\_set\_id function.
  - 5. Associate the filter to a mask and, the filter to the buffer using the can\_associate filter to mask and can associate filter to buffer functions.
  - Load the desired data into the desired transmit buffer using the can\_load\_rtr function.
  - 7. Finally, enable the desired transmit buffer as an RTR buffer using the can\_enable\_rtr function.

To demonstrate the auto-RTR functionality, we will first load the following test program into node B. Enter the following code and save as **EX20.c** 

```
#include <16F876A.h>
#fuses HS, NOPROTECT, NOLVP, NOWDT
#use delay(clock=2500000)
#use rs232(baud=9600,xmit=PIN C6,rcv=PIN C7)
#include <can-mcp2510.c>
void main()
   int32 rx id;
   int rx len, i;
   struct rx stat stat;
   int data[8] = \{7, 6, 5, 4, 3, 2, 1, 0\};
   int receive[8];
   can init();
   while (TRUE)
       can putd(0x500, data, 8, 3, TRUE, TRUE);
       delay ms(1000);
       if(can kbhit())
          can getd(rx id, receive, rx len, stat);
          printf("data received!\n\r");
          for(i=0;i<8;i++)
              printf("%i ", receive[i]);
          printf("\n\r%Lx\n\r",rx id);
       }
       else
       {
          printf("data not received.\n\r");
```

# **USING AUTO-RTR (CONT.)**

- ☐ This program simply puts data onto the CAN bus and then checks to see if anything was sent back. If data was sent back, it will print the data and the ID of the sender, if not, a message will be displayed. Notice that the last parameter of the can\_putd function is now set to true. This tells the function that the bit frame should request a remote response instead of simply sending the data. This would be like getting a return request in an email or a letter, it simply tells the receiver that the sender would like a response to the message.
- Next, we will write a program for node A that will respond to the RTR messages being sent from node B. Enter the following code and save as **EX20A.c**

```
#include <18F4580.h>
#fuses HS, NOPROTECT, NOLVP, NOWDT
#use delay(clock=20000000)
#use rs232(baud=9600,xmit=PIN C6,rcv=PIN C7)
#include <can-18F4580.c>
void main ( )
   int data[8] = \{15, 14, 13, 12, 11, 10, 9, 8\};
   can init(); // always initialize the can
   can set functional mode(1);
   can enable b transfer (B1);
   can disable filter (0xffff);
   can enable filter (0x01);
   can set id(RXOMASK, 0xff00, TRUE);
   can set id(RXFILTER0,0x500,TRUE);
   can set id(B1ID,0x500,TRUE);
(continued...)
```

```
(continued...)

can_associate_filter_to_mask(ACCEPTANCE_MASK_0, F0BP);
can_associate_filter_to_buffer(AB1, F0BP);

can_load_rtr(B1, data, 8);

can_enable_rtr(B1);

while(TRUE)
{
    }
}
```

- This program simply follows the seven steps listed above and then enters an infinite loop which does nothing. All receive and transmit work is done completely in hardware.
- Insert the serial cable into the jack on node B and open the serial port interface. As the program is loaded into node A, the output should look something like this:

data not received.

data not received.

data not received.

data not received.

data received!

15 14 13 12 11 10 9 8

00000500

data received!

15 14 13 12 11 10 9 8

00000500

data received!

15 14 13 12 11 10 9 8

00000500

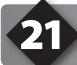

# **GETTING OFF THE PROTOTYPING BOARD**

#### PHYSICAL

As previously noted, there is no standard physical interface. The PCA82C251 chips used on the prototype board use a popular 2-wire CAN bus. Connections can be made directly from the prototyping board to an external CAN bus via the 3-pin connector at the top of the board (CANL, CANH and Ground). When using this connection over some distance, a 120 ohm resistor should be put on both ends of the bus. This driver chip can handle up to 110 nodes and a total bus length of 100 feet. The bus can be much longer if a slow-bit time is used.

An extra driver chip has been installed on the prototype board. This allows for an easy connection to an external CAN controller that has TTL output. The three pin connection has Transmit, Receive and Ground connections to the spare PCA82C251 chip.

| Some CAN Transceivers |                                        |                          |                                       |                                   |  |
|-----------------------|----------------------------------------|--------------------------|---------------------------------------|-----------------------------------|--|
| Philips               | PCA82C251<br>PCA82C252<br>TJA1054      | Nodes<br>110<br>15<br>32 | <b>Speed</b><br>1 meg<br>125k<br>125k | Fault Tolerant NO YES YES Low EMC |  |
| Maxim                 | MAX3058<br>MAX3050<br>MAX3054          | 32<br>32<br>32           | 1 meg<br>2 meg<br>250k                | NO<br>NO<br>YES                   |  |
| TI                    | SN65LBC031<br>SN65HVD251<br>SN65HVD232 | 120<br>120               | 500k<br>1 meg<br>1 meg                | NO<br>NO<br>NO 3.3V               |  |

#### ☐ TIMING

All nodes on the bus must have the same target bit time. The fastest time allowed by the PCA82C251 is 1 million bits per second.

A single-bit time is divided into four segments:

Sync period

Propagation period (allow for delays between nodes)

Phase 1 period

Phase 2 period

The data is sampled for the bit between phase 1 and phase 2.

Each of the four segment times may be programmed in terms of a base time (Time Quanta or Tq).

The baud rate settings are made in the .h files (like can-18xxx8.h). The following settings have been made:

Sync period = 1 Tq

Propagation period = 3 Tq

Phase 1 period = 6 Tq

Phase 2 period = 6 Tq

The total bit time is therfor 16 Tq.

Tq is set via the prescaller. The formula is:

Use a clock of 20 mhz and have the prescaller set to 4. Therefore:

$$Tq = (2 \times (4+1))/200000000 = 0.5 \text{ us}$$

The bit time is 8 us or 125K.

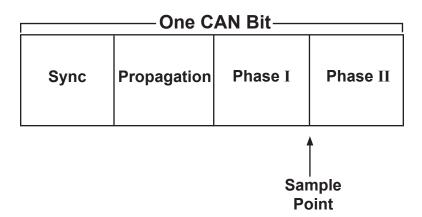

### References

This booklet is not intended to be a tutorial for the C programming language. It does attempt to cover the basic use and operation of the development tools. There are some helpful tips and techniques covered, however, this is far from complete instruction on C programming. For the reader not using this as a part of a class and without prior C experience the following references should help.

| Exercise | PICmicro® MCU C: An introduction to<br>Programming the Microchip PIC® in<br>CCS by Nigel Gardner                                                                                                    | The C Programming Language by<br>Brian W. Kernighan and<br>Dennis M. Ritchie (2nd ed.)                                                                                                    |  |
|----------|----------------------------------------------------------------------------------------------------|----------------------------------------------------------------------------------------------------|--|
| 3        | 1.1 The structure of C Programs 1.2 Components of a C Program 1.3 main() 1.5 #include 1.8 constants 1.11 Macros 1.13 Hardware Compatibility 5.5 While loop 9.1 Inputs and Outputs                                                             | 1.1 Getting Started 1.4 Symbolic Constants 3.1 Statements and Blockx 3.5 Loops 1.11 The C Preprocessor                                                                                                    |  |
| 4        | 1.7 Variables 1.10 Functions 2.1 Data Types 2.2 Variable Declaration 2.3 Variable Assignment 2.4 Enumeration 3.1 Functions 3.4 Using Function Arguments 4.2 Relational Operators 5.7 Nesting Program Control Statements 5.10 Switch Statement | 1.2 Variables and Arithmetic Expr 2.1 Variable Names 2.2 Data Types and Sizes 2.3 Constants 2.4 Declarations 2.6 Relational and Logical Operators 3.4 Switch 1.7 Functions 1.8 Arguments 4.1 Basics of Functions |  |
| 5        | <ul><li>4.3 Logical Operators</li><li>4.4 Bitwise Operators</li><li>4.5 Increment and Decrement</li><li>5.1 if Statements</li><li>5.2 if-else Statements</li><li>9.3 Advanced BIT Manipulation</li></ul>                                      | 3.2 if-Else 2.8 Increment and Decrement Ops 2.90 Bitwise Operators                                                                                                    |  |
| 6        | 4.1 Arithmetic Operators                                                                                                    | 2.5 Arithmetic Operators                                                                                                    |  |
| 7        | 9.5 A/D Conversion                                                                                                    | 3.3 Else                                                                                                    |  |

| 8  | 5.4 For Loop<br>6.1 One-Dimensional Arrays                         | 1.3 The For Statement 1.6 Arrays 2.10 Assignments Operators and Exp                                           |
|----|--------------------------------------------------------------------|----------------------------------------------------------------------------------------------------|
| 10 | 1.6 printf Function<br>9.6 Data Comms/RS-232                       | 1.5 Character Input and Output 2.6 Loops-Do-While 7.1 Standard Input and Output 7.2 Formatted Output - printf |
| 11 | 6.2 Strings 6.4 Initializing Arrays 8.1 Introduction to Structures | 7.9 Character Arrays 6.1 Basics of Structures 6.3 Arrays of Structures                                        |
| 13 | 9.4 Timers                                                         |                                                                                                    |
| 14 | 2.6 Type Conversion<br>9.11 Interrupts                             | 2.7 Type Conversions                                                                                          |
| 16 | 9.8 SPI Communications                                             |                                                                                                    |
| 17 | 9.7 I <sup>2</sup> C Communications                                |                                                                                                    |
| 18 | 5.2 ? Operator                                                     | 2.11 Conditional Expressions                                                                                  |
| 19 | 4.6 Precedence of Operators                                        | 2.12 Precedence and Order Eval                                                                                |

### On The Web

| Comprehensive list of PIC® MCU Development tools and information | www.mcuspace.com                                      |
|------------------------------------------------------------------|-------------------------------------------------------|
| Microchip Home Page                                              | www.microchip.com                                     |
| CCS Compiler/Tools Home Page                                     | www.ccsinfo.com                                       |
| CCS Compiler/Tools Software Update Page                          | www.ccsinfo.com<br>click: Support → Downloads         |
| C Compiler User Message Exchange                                 | www.ccsinfo.com/forum                                 |
| Device Datasheets List                                           | www.ccsinfo.com<br>click: Support → Device Datasheets |
| C Compiler Technical Support                                     | support@ccsinfo.com                                   |

### **Other Development Tools**

#### **EMULATORS**

The ICD used in this booklet uses two I/O pins on the chip to communicate with a small debug program in the chip. This is a basic debug tool that takes up some of the chip's resources (I/O pins and memory). An emulator replaces the chip with a special connector that connects to a unit that emulates the chip. The debugging works in a simulator manner except that the chip has all of its normal resources, the debugger runs faster and there are more debug features. For example an emulator typically will allow any number of breakpoints. Some of the emulators can break on an external event like some signal on the target board changing. Some emulators can break on an external event like some that were executed before a breakpoint was reached. Emulators cost between \$500 and \$3000 depending on the chips they cover and the features.

#### DEVICE PROGRAMMERS

The ICD can be used to program FLASH chips as was done in these exercises. A stand alone device programmer may be used to program all the chips. These programmers will use the .HEX file output from the compiler to do the programming. Many standard EEPROM programmers do know how to program the Microchip parts. There are a large number of Microchip only device programmers in the \$100-\$200 price range. Note that some chips can be programmed once (OTP) and some parts need to be erased under a UV light before they can be re-programmed (Windowed). CCS offers the Mach X which is a stand-alone programmer and can be used as an in-circuit debugger.

#### PROTOTYPING BOARDS

There are a large number of Prototyping boards available from a number of sources. Some have an ICD interface and others simply have a socket for a chip that is externally programmed. Some boards have some advanced functionality on the board to help design complex software. For example, CCS has a Prototyping board with a full 56K modem on board and a TCP/IP stack chip ready to run internet applications such as an e-mail sending program or a mini web server. Another Prototyping board from CCS has a USB interface chip, making it easy to start developing USB application programs.

#### SIMULATORS

A simulator is a program that runs on the PC and pretends to be a microcontroller chip. A simulator offers all the normal debug capability such as single stepping and looking at variables, however there is no interaction with real hardware. This works well if you want to test a math function but not so good if you want to test an interface to another chip. With the availability of low cost tools, such as the ICD in this kit, there is less interest in simulators. Microchip offers a free simulator that can be downloaded from their web site. Some other vendors offer simulators as a part of their development packages.

### **CCS Programmer Control Software**

The CCSLOAD software will work for all the CCS device programmers and replaces the older ICD.EXE and MACHX.EXE software. The CCSLOAD software is stand-alone and does not require any other software on the PC. CCSLOAD supports ICD-Sxx, ICD-Uxx, Mach X, Load-n-Go, and PRIME8.

#### **Powerful Command Line Options in Windows and Linux**

- · Specify operational settings at the execution level
- · Set-up software to perform, tasks like save, set target Vdd
- · Preset with operational or control settings for user

#### Easy to use Production Interface

- · Simply point, click and program
- · Additions to HEX file organization include associating comments or a graphic image to a file to better ensure proper file selection for programming
- · Hands-Free mode auto programs each time a new target is connected to the programmer
- · PC audio cues indicate success and fail

#### **Extensive Diagnostics**

- · Each target pin connection can be individually tested
- · Programming and debugging is tested with known good programs
- · Various PC driver tests to identify specific driver installation problems

#### **Enhanced Security Options**

- · Erase chips that failed programming
- · Verify protected code cannot be read after programming
- · File wide CRC checking

### **Automatic Serial Numbering Options**

- · Program memory or Data EEPROM
- · Incremented, from a file list or by user prompt
- · Binary, ASCII string or UNICODE string

### CCS IDE owners can use the CCSLOAD program with:

- · MPLAB®ICD 2/ICD 3
- · MPLAB®REAL ICE™
- All CCS programmers and debuggers

#### **How to Get Started:**

- Step 1: Connect Programmer to PC and target board. Software will auto-detect the programmer and device.
- Step 2: Select Hex File for target board.
- Step 3: Select Test Target. Status bar will show current progress of the operation.
- Step 4: Click "Write to Chip" to program the device.

Use the Diagnostics tab for troubleshooting or the ccsload.chm help file for additional assistance.

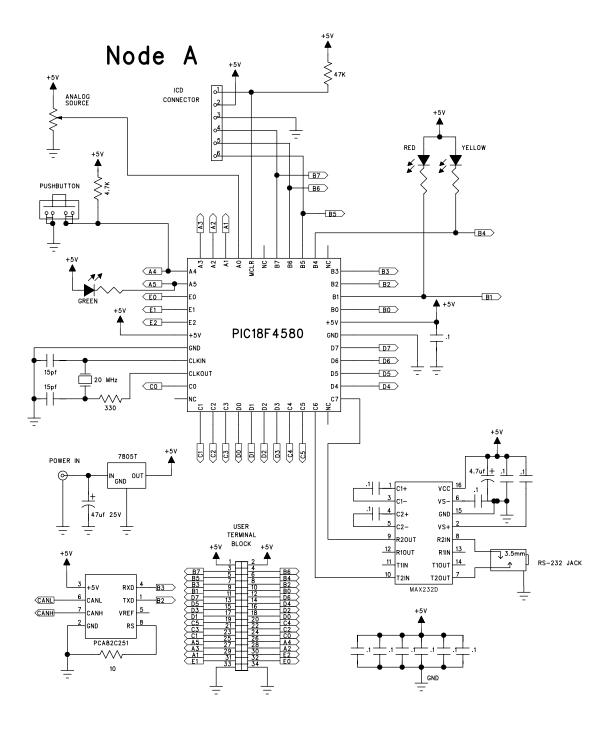

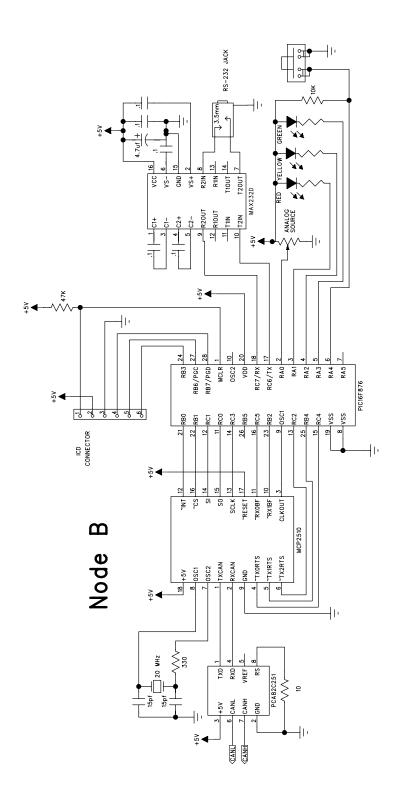

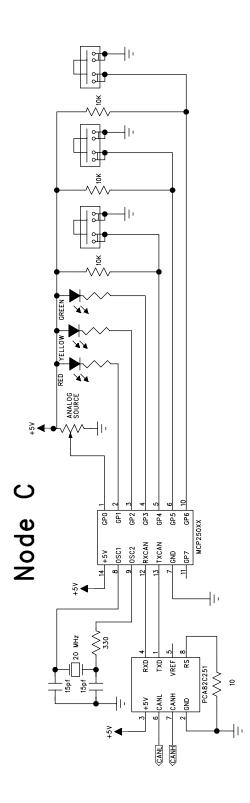

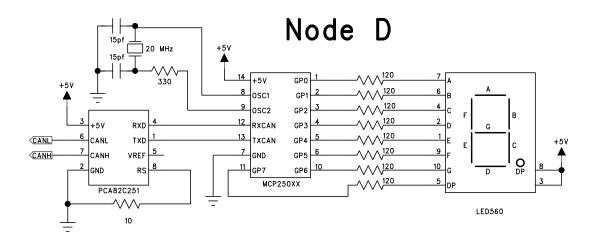

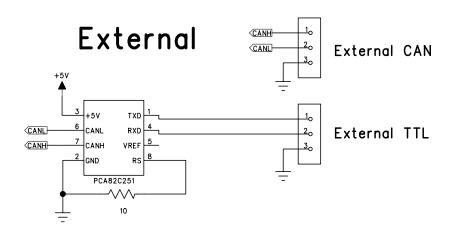

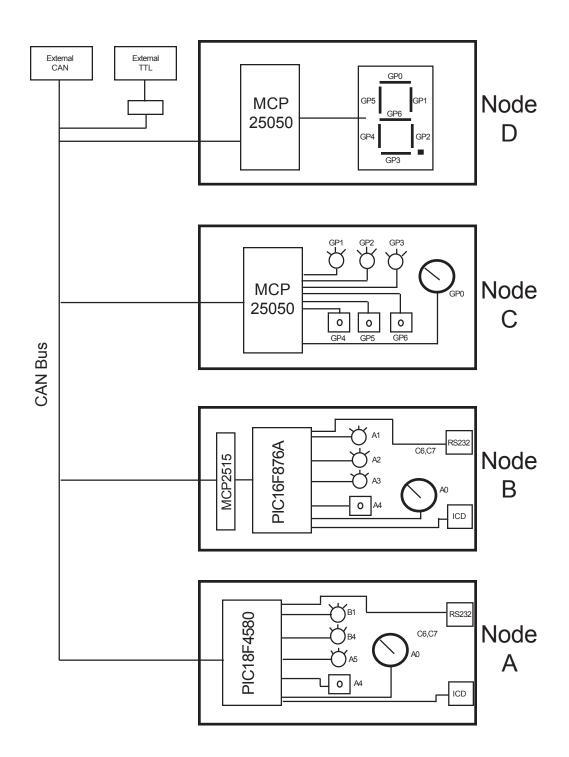

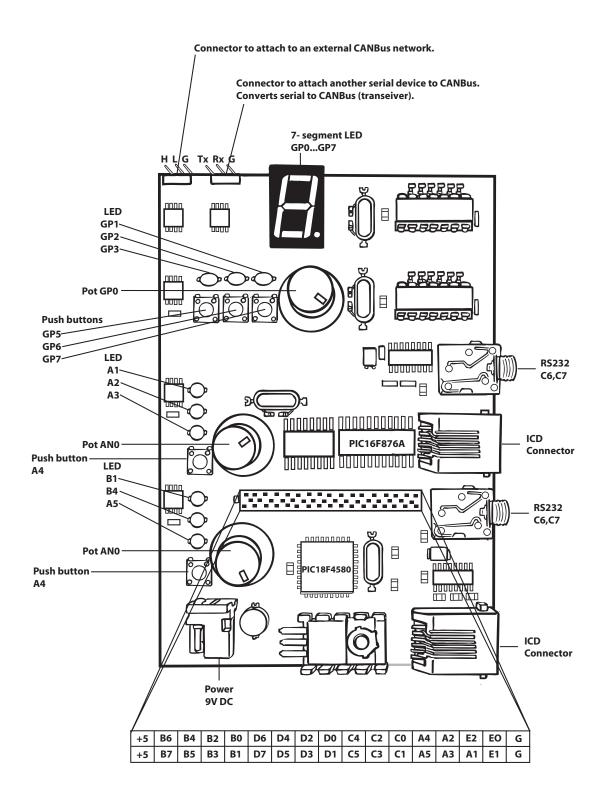